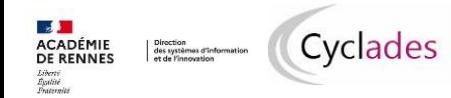

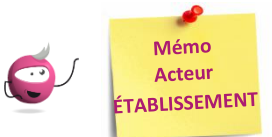

# *Editer les convocations*

Cette fiche mémo concerne les épreuves organisées par mon établissement ; elle a pour but de présenter les activités liées à l'édition des convocations de mes élèves et des candidats affectés dans mon centre.

### Cela concerne les épreuves suivantes :

### **Aux Epreuves Anticipées :**

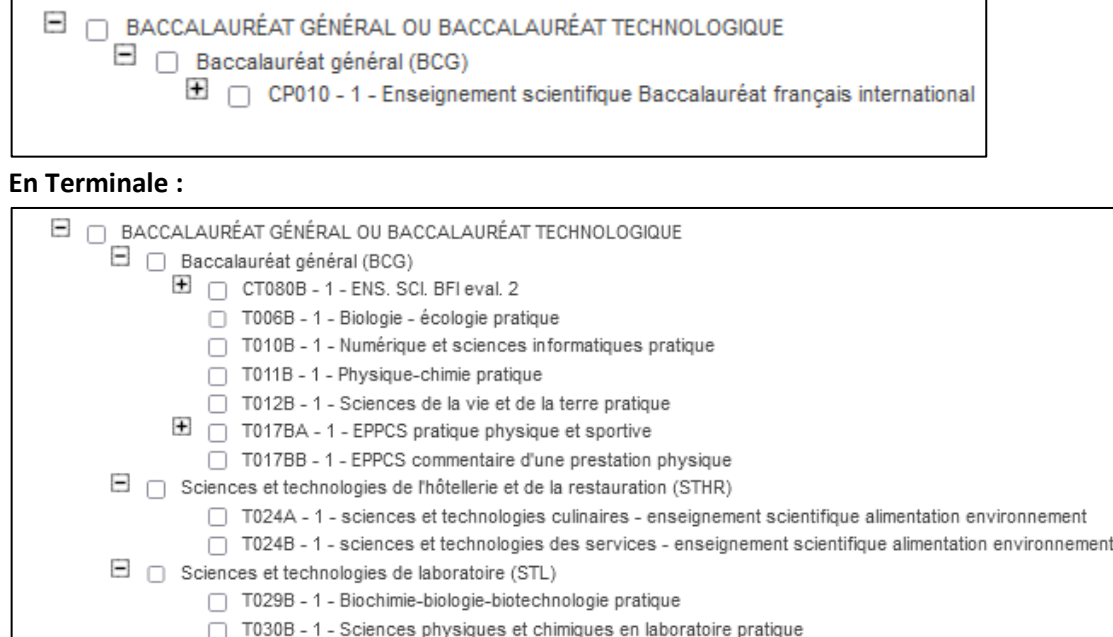

## **1- Paramétrer les convocations par épreuve**

Pour mes élèves et pour les candidats affectés dans mon établissement, pour une ou plusieurs épreuves, je peux paramétrer l'édition la convocation par épreuve dans l'activité **Organisation > Génération de documents > Convocations > Convocation par épreuve.**

Les convocations sont regroupées par défaut par établissement d'inscription du candidat.

- 1. Je saisis le titre de mon édition
- 2. Dans un premier temps, je peux éditer des convocations pour test sans publication (c'est-à-dire document de travail).

A l'issue des tests, je sélectionne la publication de la convocation dans l'espace candidat et je coche « OUI » pour prévenir le candidat par mail.

- 3. Je sélectionne la ou les épreuve(s) concernée(s) par la convocation :
- 4. Dans les informations à éditer, je peux faire apparaître la salle si j'ai effectué les affectations correspondantes au préalable (cf. Activités d'affectation). Je peux choisir un verso de convocation si le gestionnaire DEC l'a paramétré pour mon établissement.

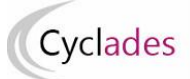

- 6. Je peux cibler une population de candidats via le bouton « Critères de sélection »
- 7. Pour visualiser les convocations, je clique sur **Générer** puis **Afficher le compte- rendu**

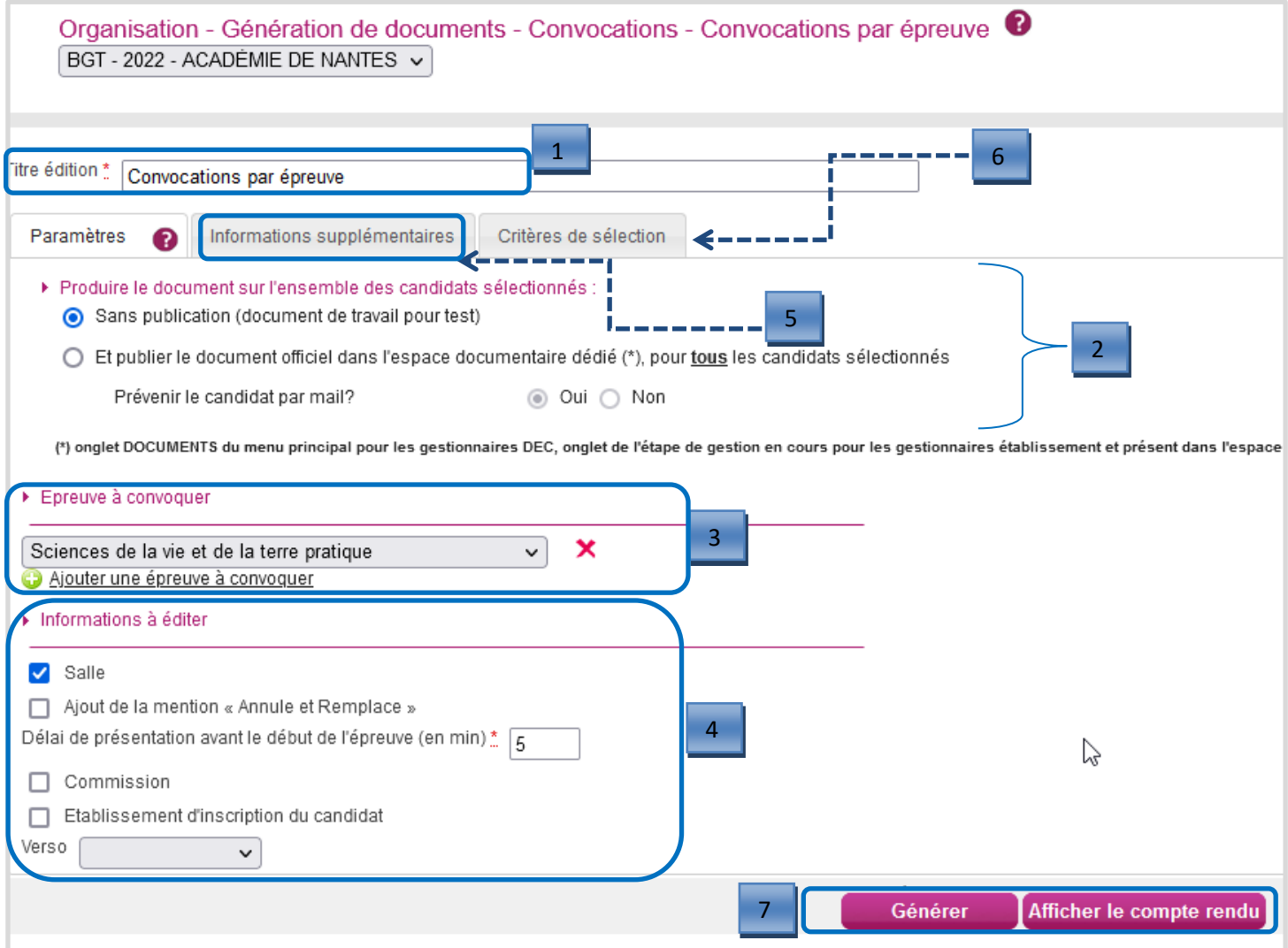

### **Important !**

Dans l'exemple ci-dessus, je procède à une édition « test » par le choix « Sans publication… »

Pour mettre à disposition des élèves les convocations officielles de ces épreuves, je dois choisir « **Et publier le document officiel…. »** de façon à ce qu'ils récupèrent la convocation dans leur espace candidat Cyclades.

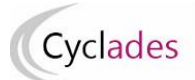

# Exemple convocation par épreuve (données de test) :\*

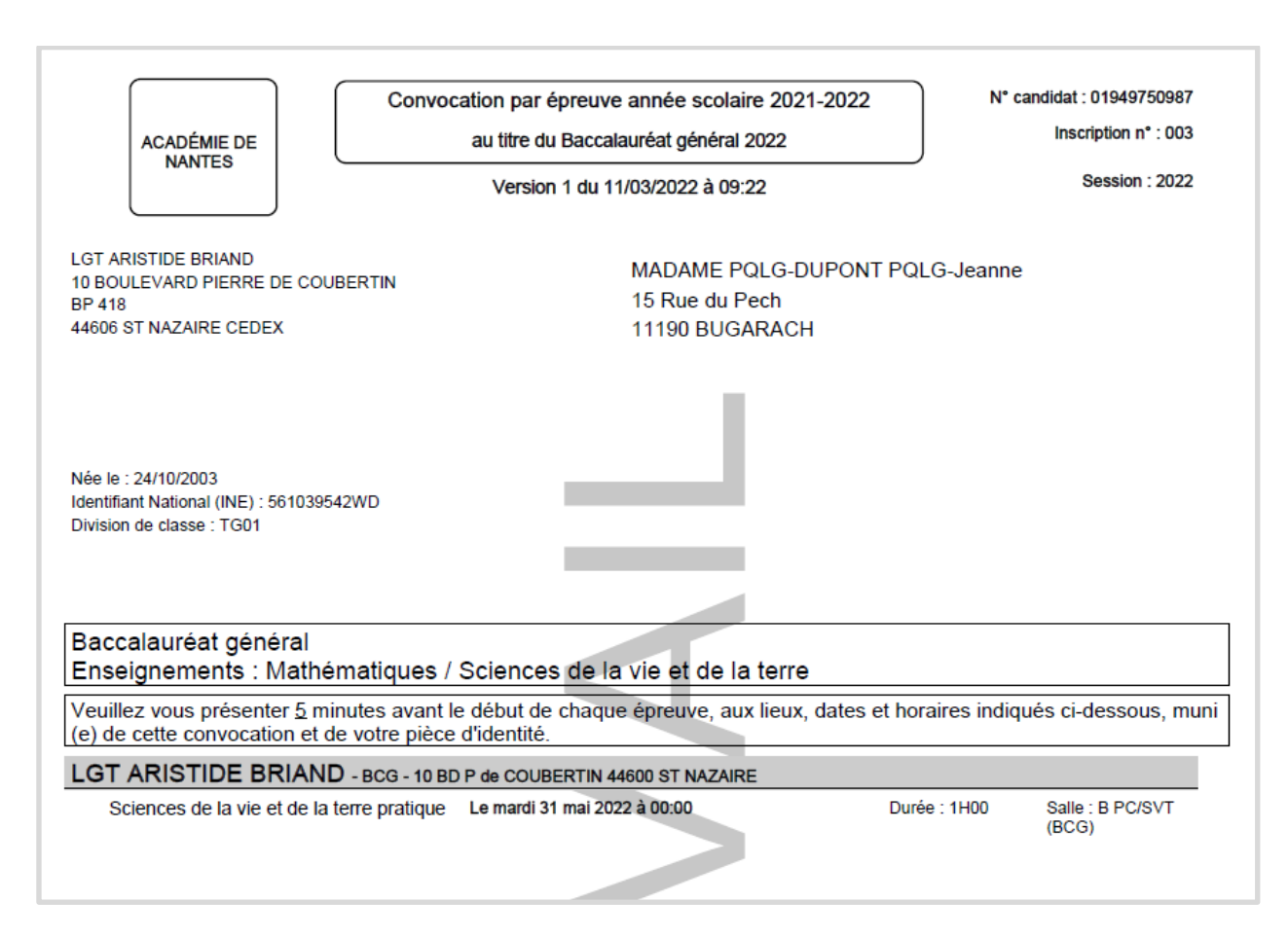

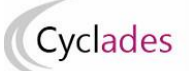

### **2- Edition des convocations**

A partir du moment où des convocations sont générées et publiées (soit par moi, soit par le gestionnaire Examens), si des élèves se présentent sans leur convocation, je peux les imprimer depuis les activités suivantes du menu **Organisation > Documents Générés > Convocations.**

### 1. Convocation d'un élève

Dans cette activité, j'édite les convocations des élèves inscrits dans mon établissement, élève par élève.

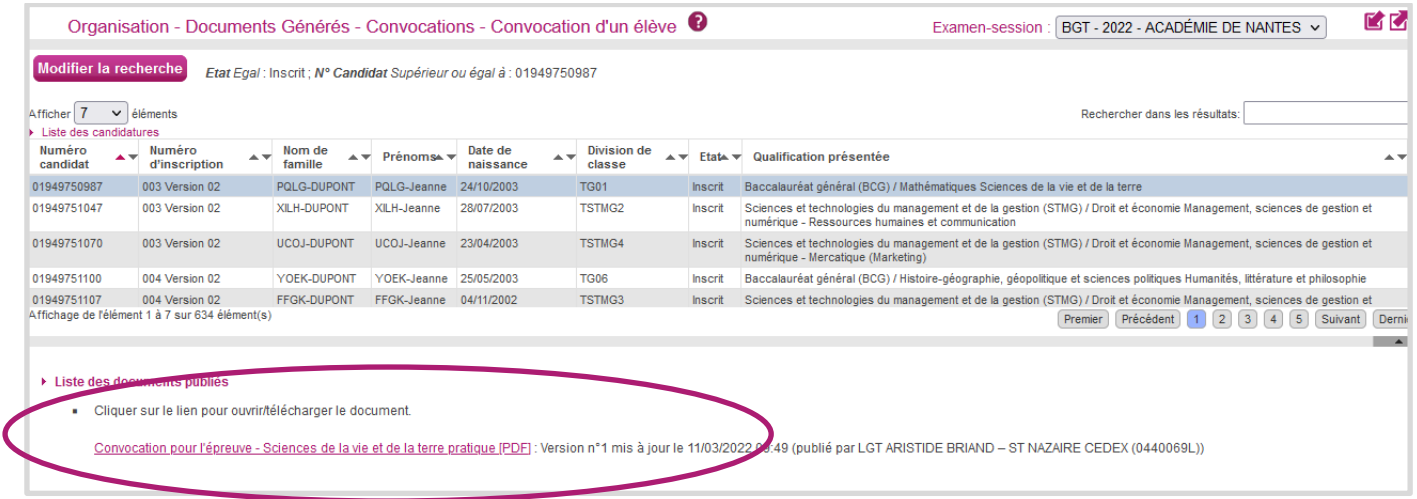

### 2. Convocation d'un autre candidat

Dans cette activité, j'édite les convocations des élèves affectés dans mon établissement pour au moins une épreuve.

### 3. Convocations en masse de mes élèves

Dans cette activité, j'édite un document contenant toutes les convocations des élèves inscrits dans mon établissement, les unes à la suite des autres.

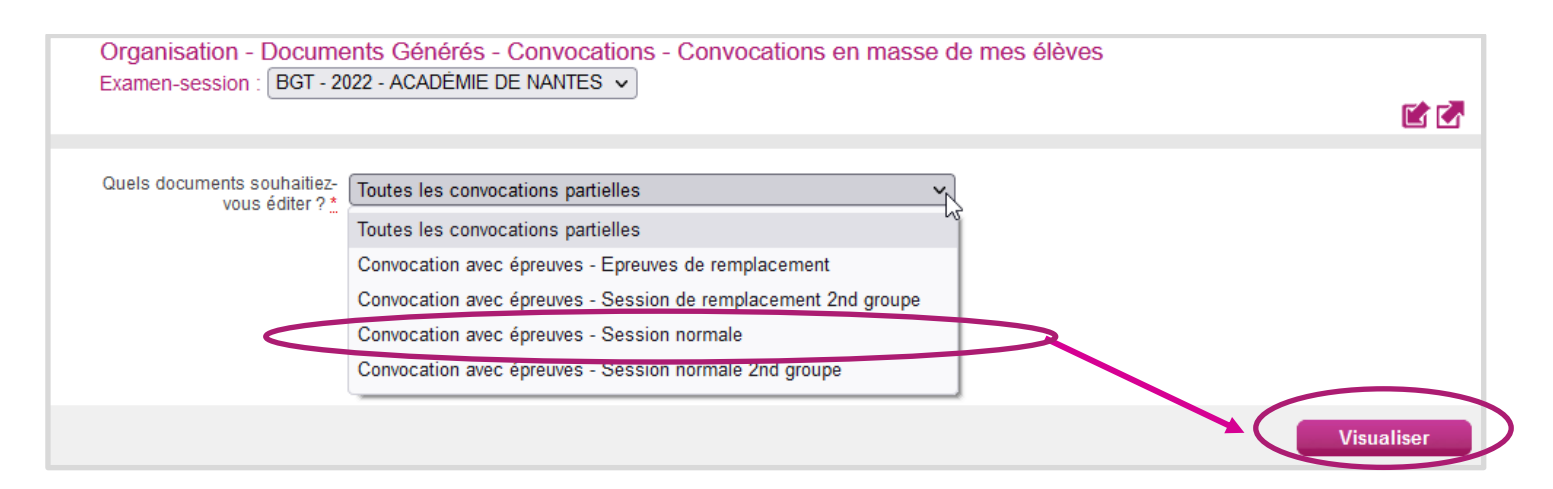